# Data Connect

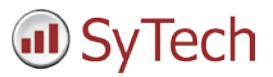

# Using XLReporter with Wonderware Historian

### Overview

**XLReporter** takes historical values from Wonderware Historian to populate workbooks, periodically or on event, without needing Excel. The award-winning reporting software turns raw data into industrial metrics which are used for compliance, regulatory, improvements and operations.

Complete reports are distributed automatically by email, FTP, file server and printers. With the Web Portal, reports are viewed or produced on-demand from any device supporting a web browser such as a mobile phone or tablet.

### Set up Wonderware Historian

Wonderware Historian stores data in a Microsoft SQL Server database. Tag data collection into the historian is configured in the Wonderware System Platform Management Console.

This is opened from the **Wonderware** program group by selecting **Wonderware Utilities, System Platform Management Console.**

Any tag in the InTouch Tag Dictionary can be logged by the Wonderware Historian by importing the tag. To import,

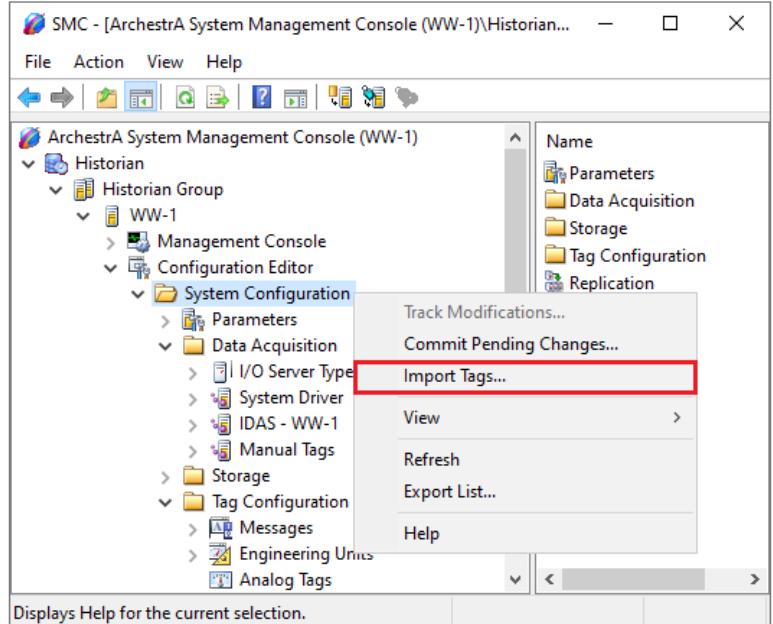

- Expand **Historian, Historian Group**, the Historian machine name, **Configuration Editor.**
- Select **System Configuration** right-click and select **Import Tags.**
- Follow the **Tag Import Wizard.**

# SQL Server Prerequisites

#### Verify Database

To verify, open **Microsoft SQL Server Management Studio** and connect to the SQL Server instance where the Wonderware Historian database is configured.

Once connected,

- Expand the **Runtime** database.
- Expand **Tables**.
- **•** Select the Tag table.

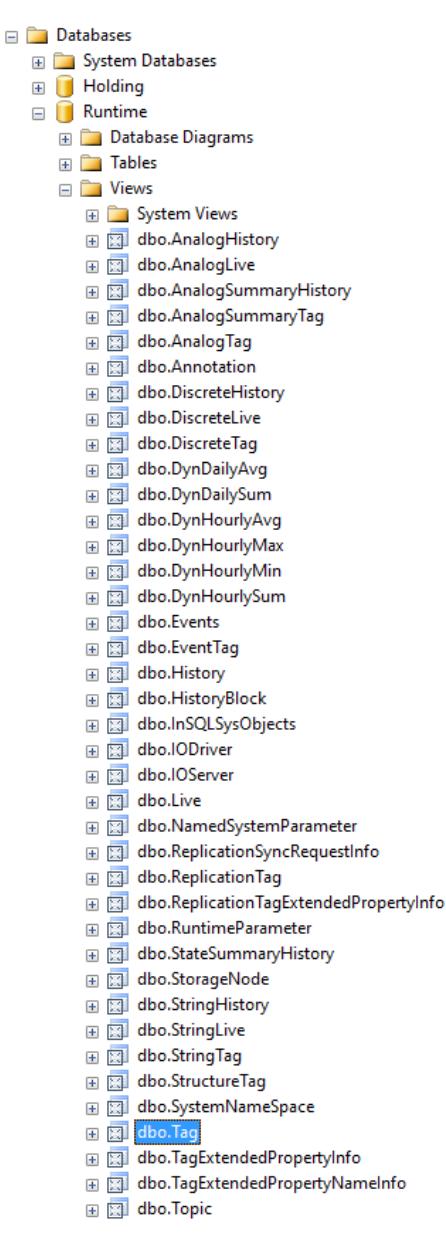

Right click the **Tag** table and choose *SELECT TOP 1000 Rows*. This should display data from the table representing the tags configured in the historian.

If the database or table does not exist or no data is displayed, contact Wonderware technical support to troubleshoot and correct these issues.

### SQL Server Considerations

When using SQL Server there are some things to take into consideration including remote connectivity and user authentication. For information on what to consider, see the technical note: How to Configure Microsoft SQL Server.

## Create a Project

From the **XLReporter Project Explorer** select **File, New** to start the **Project Wizard**. This will give step-by-step instructions on creating a project

#### Step 1

Enter a **Project Name** and **Description** (optional).

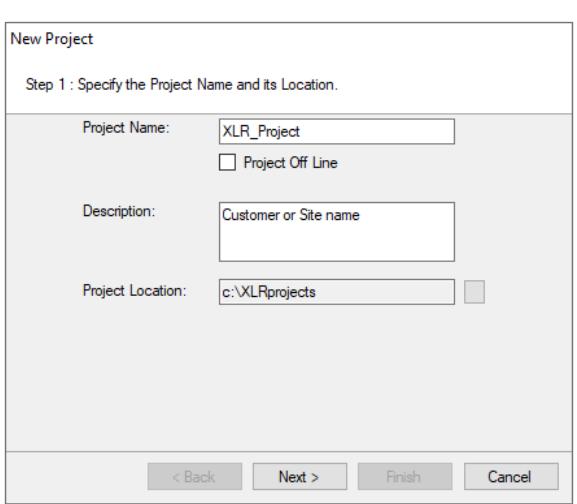

#### Step 2

Configure the data connector, click **Add.**

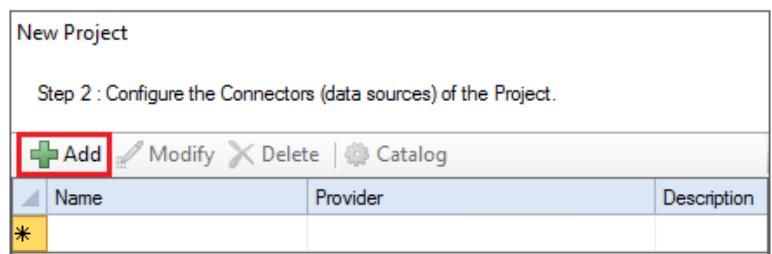

#### Select **Wonderware, Wonderware Historian.**

Under **Primary Server** click the browse pushbutton ([…]) for **Name**.

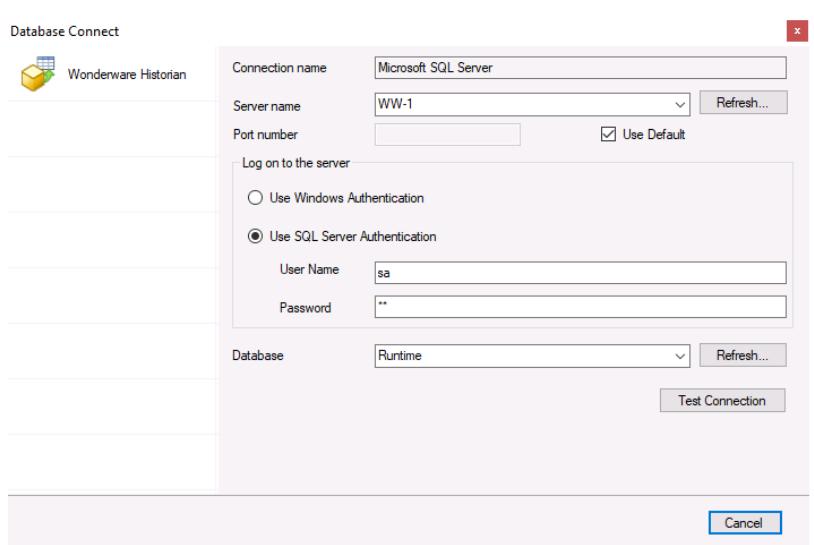

- Select the **Server Name** as the machine name for the Historian.
- For **Log on to the server**, specify the proper authentication.
- Leave Database as *Runtime*.
- Click **Test Connection** to verify connectivity and return to the connector setup.

#### Verify the Data Connector

**XLReporter** retrieves data from the **Data Connector** using a **History Group**.

**F**rom the **XLReporter Project Explorer** select**, Tools, Connector Groups**

Select the *Wonderware Historian* connector and then select **Add.**

Set the **Type** *Raw Values* and click **OK**.

On the **Columns** tab of the group, select the tag **Name**(s).

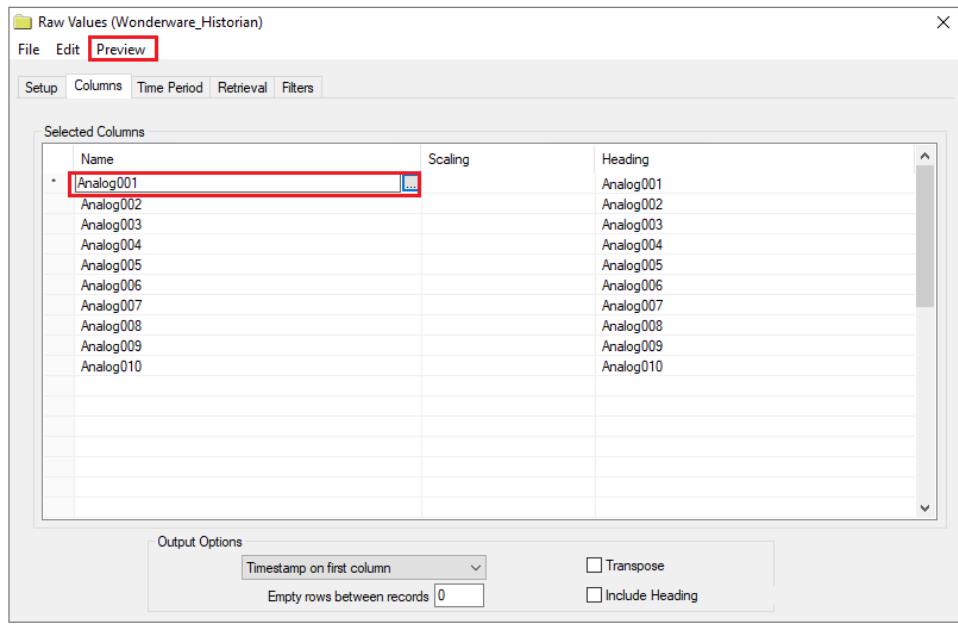

Select **Preview,** pick a *Start* date and click **Refresh.**

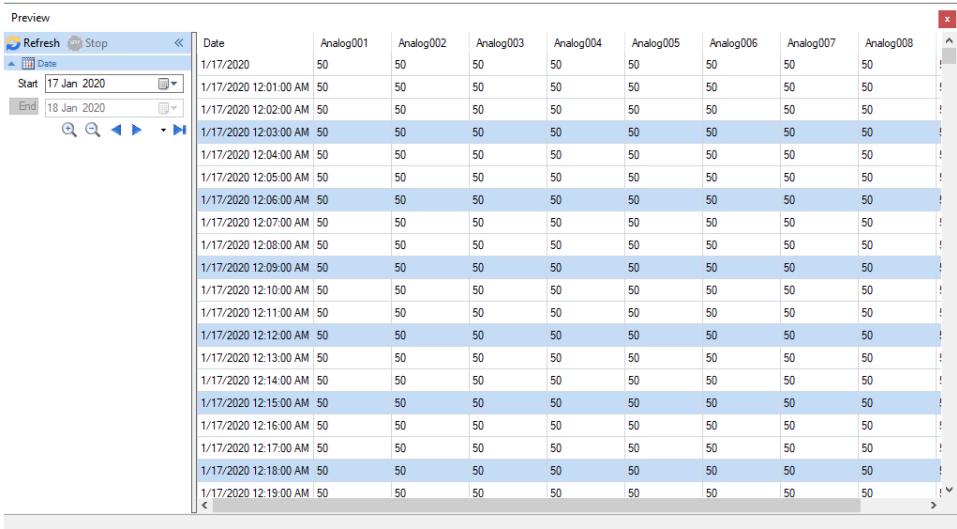

Rows 1440